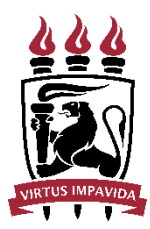

UNIVERSIDADE FEDERAL DE PERNAMBUCO PRÓ-REITORIA DE PLANEJAMENTO ORÇAMENTÁRIO E FINANÇAS DIRETORIA DE CONTABILIDADE E FINANÇAS

# REFORÇO E ANULAÇÃO DE EMPENHOS

## COMPRASNET CONTRATOS

## Orientações:

A funcionalidade de reforço e anulação de empenhos está disponível no menu **"Gestão Orçamentária"** -> **"Minuta Empenho"**.

Identifique o empenho que deve ser alterado e acesse a engrenagem.

● Clique em **"Alterar Empenho"**:

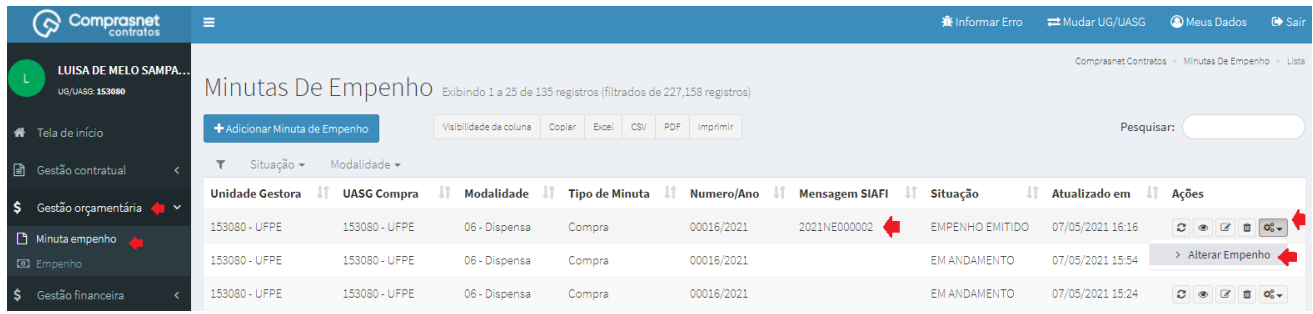

### Zoom:

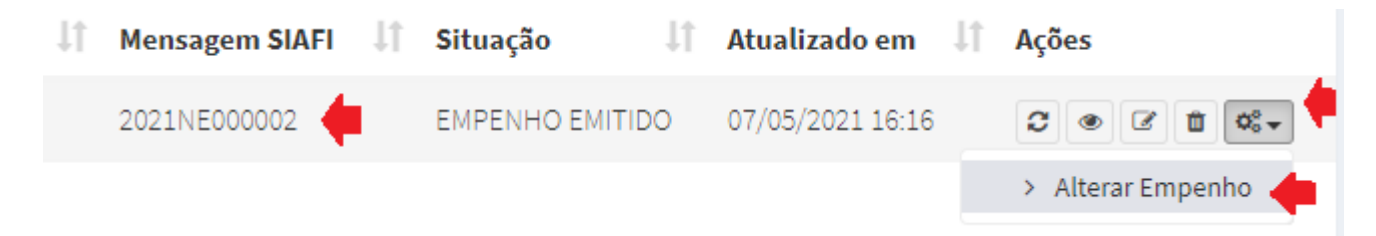

Em seguida, clique em:

● Adicionar Alteração do Empenho

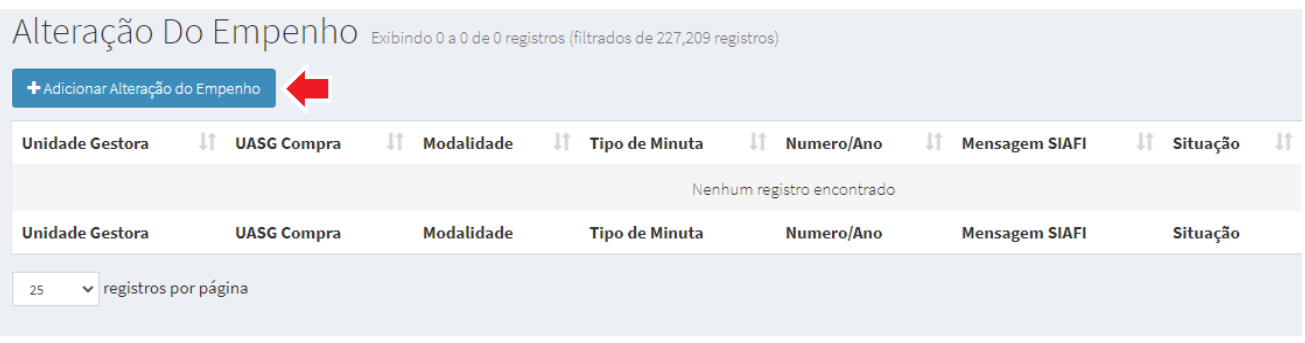

A alteração se dá em duas etapas:

**College** 

#### 1. **Preencher as informações da alteração ao empenho:**

Selecionar o tipo de operação que se deseja fazer: *Anulação ou Reforço*, e informar o valor (serviços) ou quantidade (materiais ou compras SRP) da alteração do item. Esse valor é relativo ao total que se deseja reforçar ou anular. Nesse último caso, limitado ao total já empenhado.

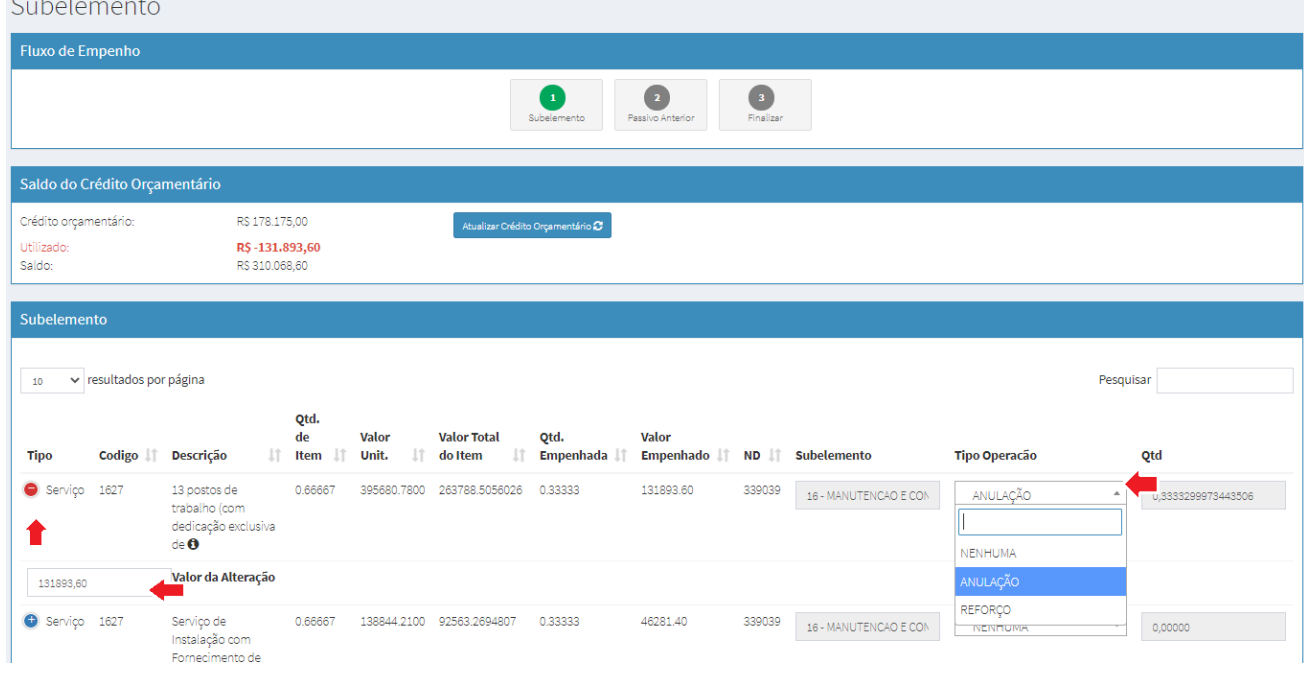

#### 2. **Enviar a minuta de alteração para o SIAFI:**

Confira os dados apresentados na tela e clique em **"Emitir Empenho SIAFI"**.

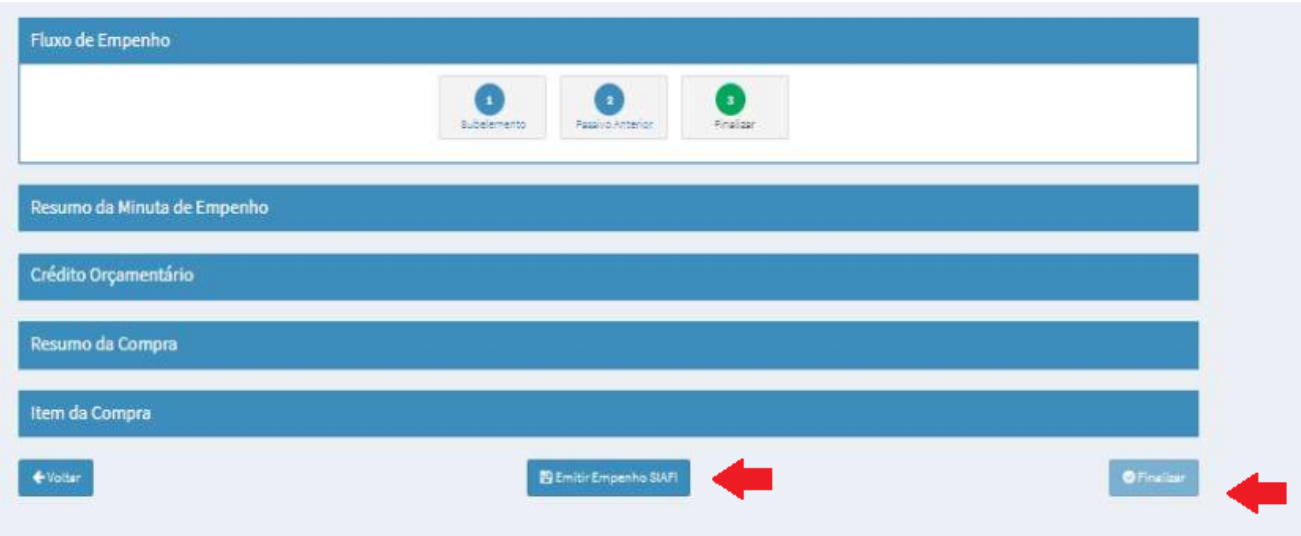

Os dados da alteração serão enviados para o SIAFI após a conclusão da alteração e retornará o número do empenho original que foi alterado. Esse é o comportamento esperado em caso de sucesso.

# **A IMPRESSÃO DO EMPENHO DEVE SER FEITA NO SIAFI WEB!**

Caso haja algum problema no SIAFI, aparecerá mensagem de erro na coluna **"Mensagem SIAFI"**. Caso o usuário não consiga evoluir em algum passo, seguem algumas sugestões de procedimento:

No caso de reforço: se o sistema não apresentar saldo orçamentário, verificar o disponível no SIAFI. Se a portaria ainda não tiver sido lançada, enviar e-mail com solicitação de urgência para [dcf.proplan@ufpe.br](mailto:dcf.proplan@ufpe.br) (o crédito é lançado normalmente na unidade em até 48 horas úteis);

No caso de o sistema estar retornando erros ou instabilidades: mudar o navegador; fechar o sistema e reiniciar lançando a alteração do início.